How to register in STIMs:

This is a 2 part process. The student begins the process, enters the parent email information and the parent finishes the registration.

STUDENTS:

- 1. Open a web browser and go to this URL: firstinspires.org
- 2. At the right corner of the screen, click Login
- 3. Returning students : Enter your STUDENT email and password. Skip to step 5.
- 4. NEW students: Click the "Sign Up Here" link in the bottom of the left pane.
	- a. STUDENTS: Fill in your email, name, birthdate and click the agreement box.
	- b. STUDENTS: Open the email inbox of the email you entered and confirm the email.
	- c. STUDENTS: Go back to the login screen (it should give you a link) and log in with your student email and your password.
- 5. On the Dashboard, click the Youth Member Team Registration button.
- 6. In the middle of the screen is a button, outlined in green, named "Edit/View". Click this button.
- 7. STUDENTS: in the middle of the screen, fill out your parent's information. The most important part is that you MUST USE A DIFFERENT EMAIL ADDRESS for your parent than you are using as a student. Enter your parents' first name, last name, email address and phone number.
- 8. In the program boxes for FLL jr, FLL, FTC and FRC, check the boxes of the programs the student has participated in previous years.
- 9. STUDENTS: at the bottom of the page, click the Save Account Information button.
- 10. PARENTS: You will get an email to finish the registration.

## PARENTS:

Open the email sent to you by "Accounts". It will look like this:

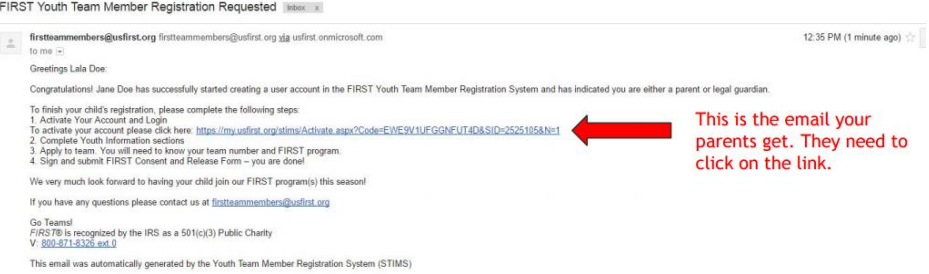

- 1. Click the link to activate your email (even if you have registered in previous years!)
- 2. On the login page, click "Forgot Password". Enter the SAME EMAIL ADDRESS as your student entered for you.
- 3. Check your email for the password reset link.
- 4. Reset your FIRST account password.
- 5. [Login to the FIRST website.](https://login.firstinspires.org/core/login?signin=55e8d2a0ccdec6e665654dbbce35f202) Enter the same email address and password as you just reset.
- 6. On the Dashboard, click the "Complete Youth Member Registration" button.
- 7. In the middle of the page, there is a button, outlined in green, named "Edit/View". Click this button.
- 8. Enter the information as requested for the User Profile.
- 9. Enter the school information. Click the "Edit/View" button, outlined in yellow.
- 10. Enter the information as requested. Search for the school by zip code. The zip code for NDP Is 48340.
- 11. Click SAVE to finish this page.
- 12. Apply to the program. Click the blue button named "Apply to FRC Team".

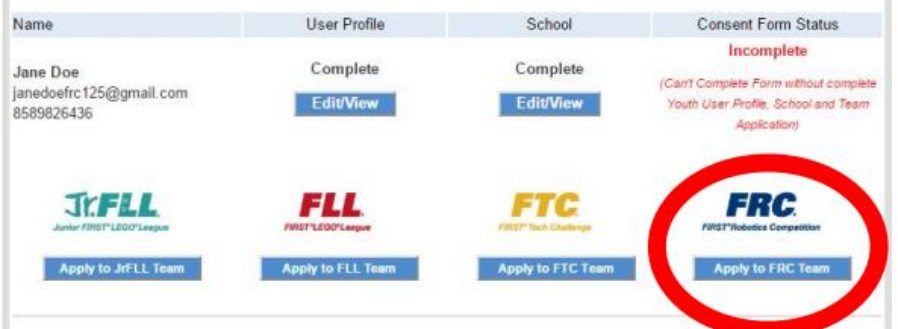

- 13. In the FRC team number field, enter the number 33.
- 14. Make the team name is "Killer Bees".
- 15. Click the blue button, "Apply to Team".
- 16. Click OK.
- 17. Sign the Consent Forms electronically. Another "Edit/View" button will appear. Click on the button "Edit/View" and accept the Electronic Consent Forms.

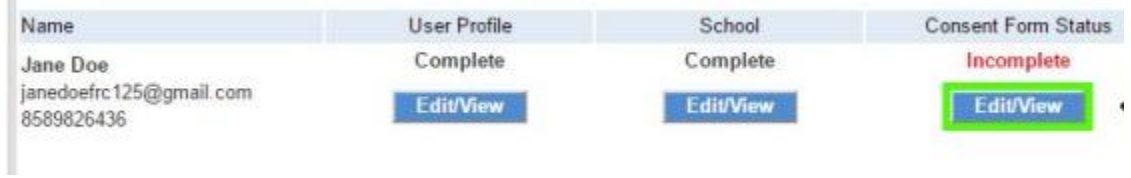

## When you see this screen, you are done!

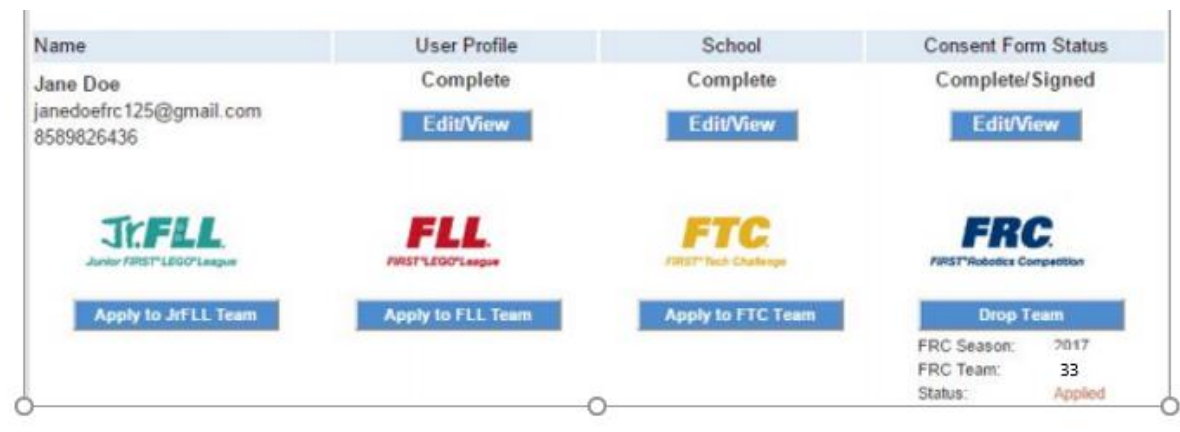